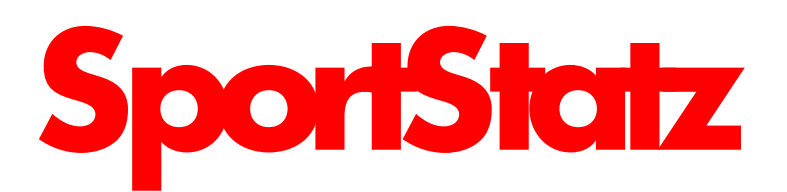

This is my attempt at an "Idiots Guide" to using the SportStatz programme which is being introduced into the Two Counties Championship to bring the League more into the 21st century and to bring an end for the need for: (1) results to be telephoned in, and (2) for results sheets to be faxed across. Now everything can be done on-line, with everyone being able to have access to every scrap of results and statistical data they require.

The programme is a live programme on-line, and not a programme stored on any individuals computer. To access the "admin" side, just simply follow this guide.

Every "admin", whether a League admin, a club admin, or a team admin, has supplied an email address, and has then be issued with a password.

Log in via: www.sportstatz.com

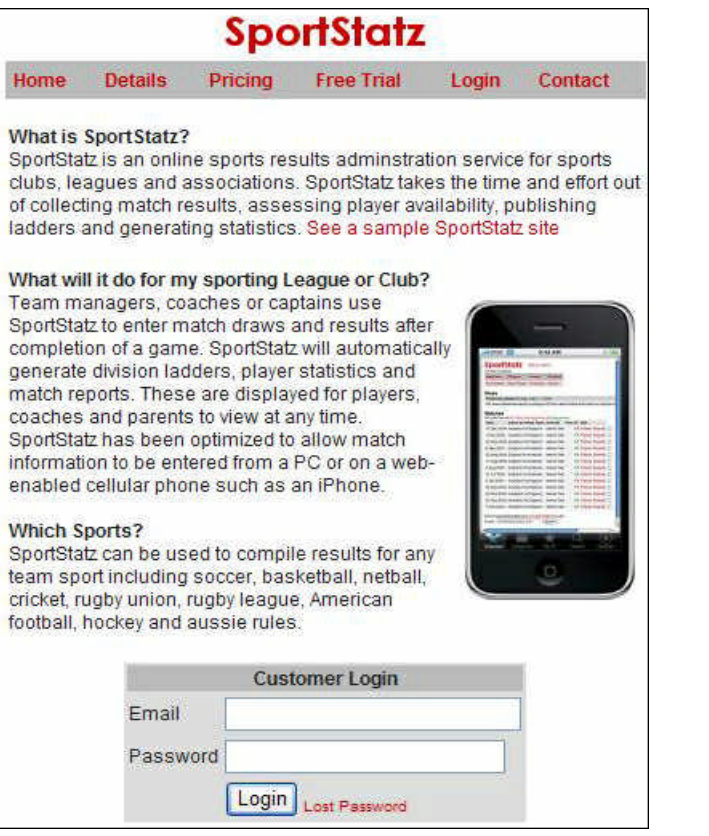

You should then be faced with this screen. Enter your email address and password, which will take you to your own admin page, depending on which level of admin you have been granted.

It will be similar, but not identical, to the one pictured at the top of the next column.

Prior to the start of the season, one of the Admins for each club should enter all their players details. This is done by clicking on the "New Player" link. Players can be added, or deleted, at anytime during the season, but it is important that a player who is about to play their first match of the season is included into the player list before a match starts. Otherwise, if that player is playing in an away match, the admin of the host club will be unable to add the player to the scorecard. So, maybe, on a Saturday morning, should a clubs' player list need updating, it is done then.

It is also through this page that Club admins can post News, or update their club details.

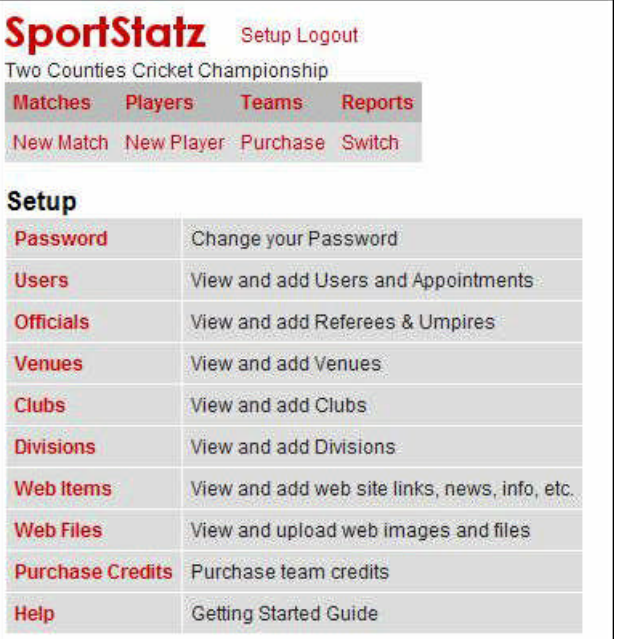

## **SportStatz Setup Logout** Two Counties Cricket Championship **Matches Players** Teams **Reports** New Match New Player Purchase Switch First Name: Last Name Date of Birth: Jan 2005 City or Suburb **Country: United Kingdon** Email Phone:

**Comment:** Primary Club: Abberton and District Also an Official: C (Referee or Umpire) Active: Submit

The screen above is what comes up once New Player has been hit, and is fairly straight forward. Complete, first name, last name, and Primary Club, and then Submit. Continue this process until all your clubs' players are included. We do not require the other sections to be filled in, as we do not have any need at this stage.

Each club or team admin will only see their own club fixture lists when they hit Matches, and it is through this link that the Results are submitted. The picture at the top of Page 2 is similar to that which will appear when a Result needs to

#### **SportStatz** Setup Logout

Two Counties Cricket Championship **Matches Players Teams Reports** New Match New Player Purchase Switch

### **News**

Partnership reports Sunday, August 29, 2010

New partnership reports are available for cricket

Faster SportStatz Servers Friday, August 06, 2010

We have invested in some server upgrades to improve the performance of SportStatz

### **Matches**

NR=No Result PE=Pending Approval AP=Approved

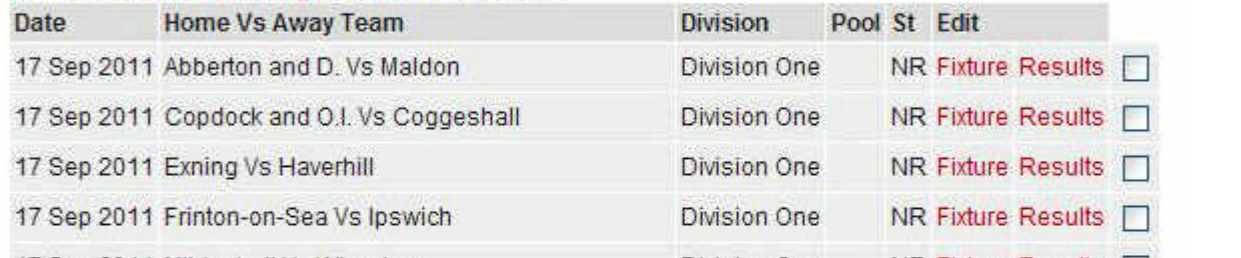

be entered. If you click on Edit, this will bring up the fixture details, so if there is a change of venue, or start time, this can be made there. For entering the Results, then not unsurprisingly, you click on Results for the match listed.

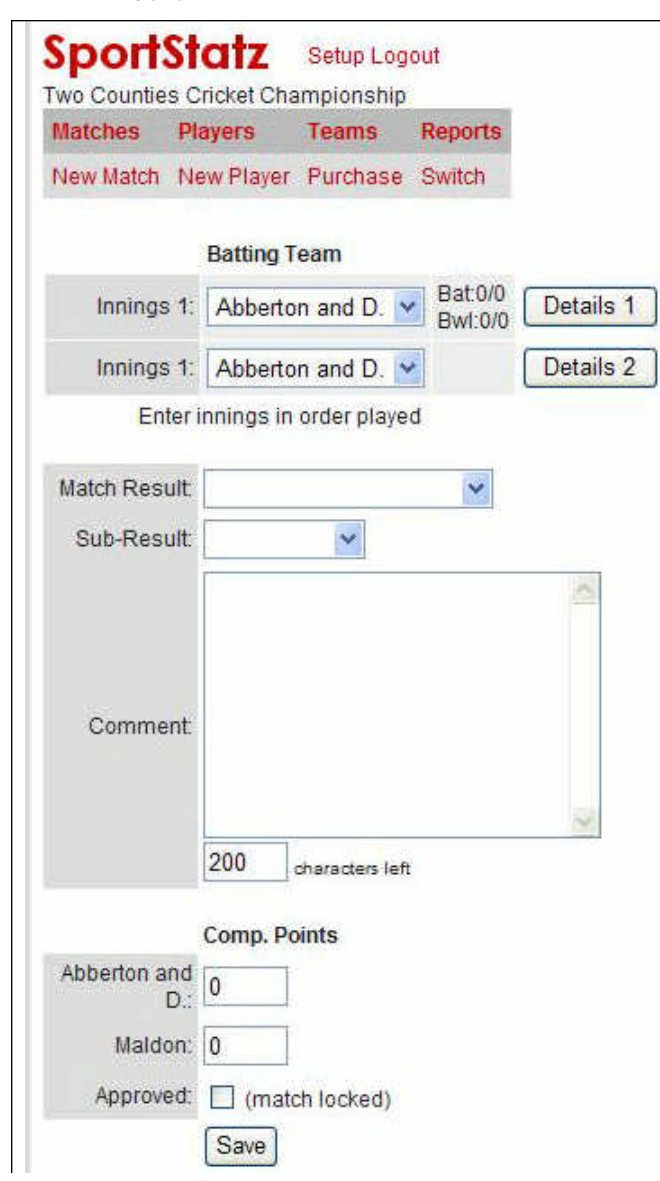

This will bring up the view above, and is fairly selfexplanatory. Anything worthy of reporting about the match can, if so desired, be entered into the Comment field. It is very important that the correct Competition Points are added. The League Admins will be able to amend should they be entered incorrectly.

To enter the details of each Innings then hit Details 1 for the first innings, having selected the correct team from the drop

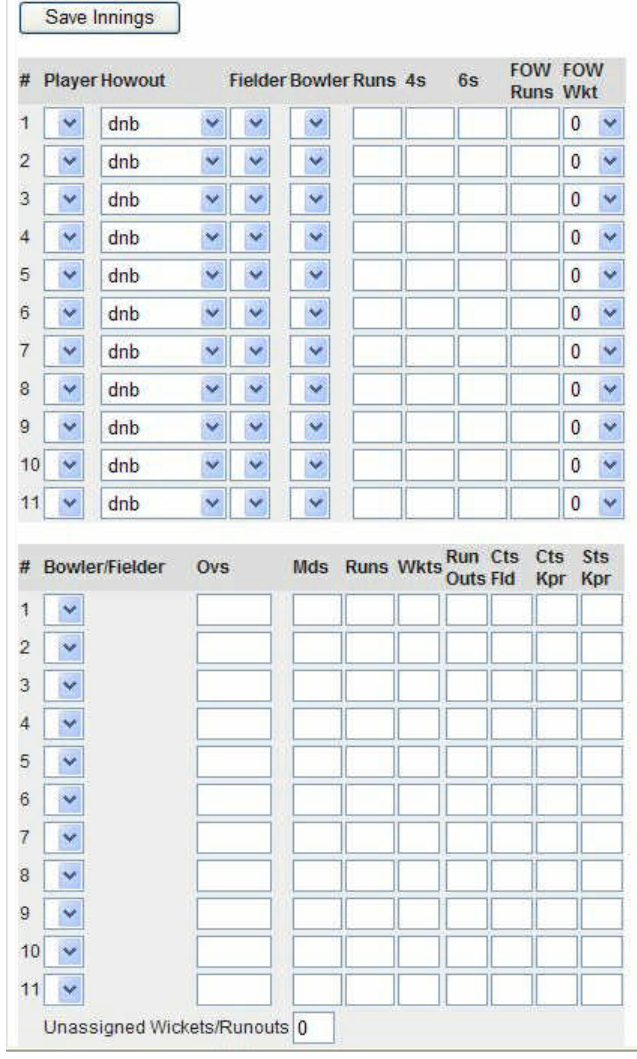

# **SportStatz** Two Counties Cricket Championship

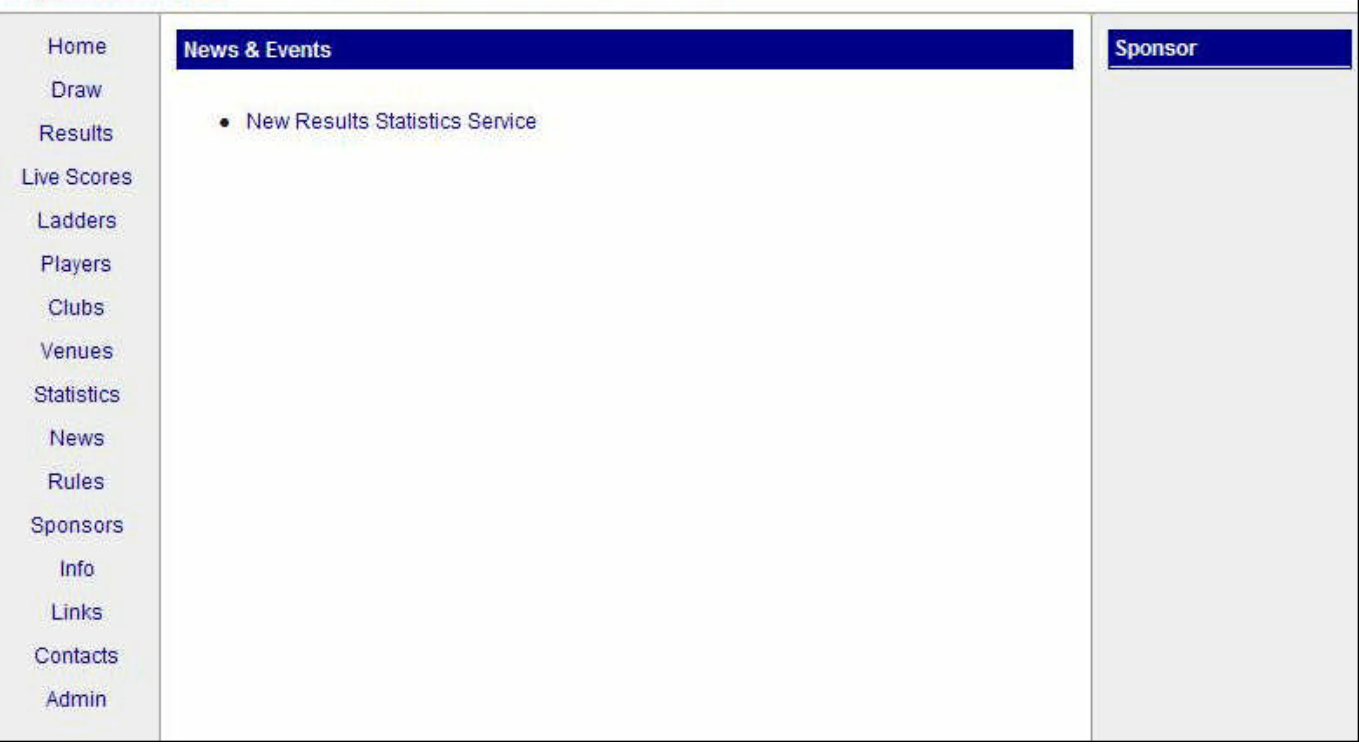

### down menus.

You will the see the screen as pictured below, and that too is fairly self-explanatory. Just complete from the drop down menus, adding the figures required when necessary. Save innings once the first one has been completed, then do the same for the second innings. When that is done, then simply Submit.

The match is then automatically submitted into the system, and once approved, will be visible on the website, and that it all that is required after the match.

The Club Admins can also submit or amend information, via the main page.

http://www.sportstatz.com/ss/web.asp?mode=17&club=1057

the link for which is on the main Two Counties website pages.

This brings up this screen, and the Admins can then log in via the Admin link in the left hand column at the bottom of the list, then via the Web Items, as pictured on the first page, news can be added to various sections, via Type, and the drop down menus, and by hittimg submit, it will be added to the web pages under the heading as shown in the screenshot above.

I hope this short guide is reasonably easy to follows, but should you have any difficulties then please do not hesitate to contact me, and I will do my best to solve your problem.

This is a big step forward for the League, and if everyone plays their part in helping it function, it will be a godsend for the Officials, and the players.

The Umpires Panel can also enter the details for the Umpires into each match, where applicable, in advance of the match.

Clubs can also add links to maps as guides as to how to find their grounds, even though I will have put in the address of each venue into the system when inputting the fixtures.

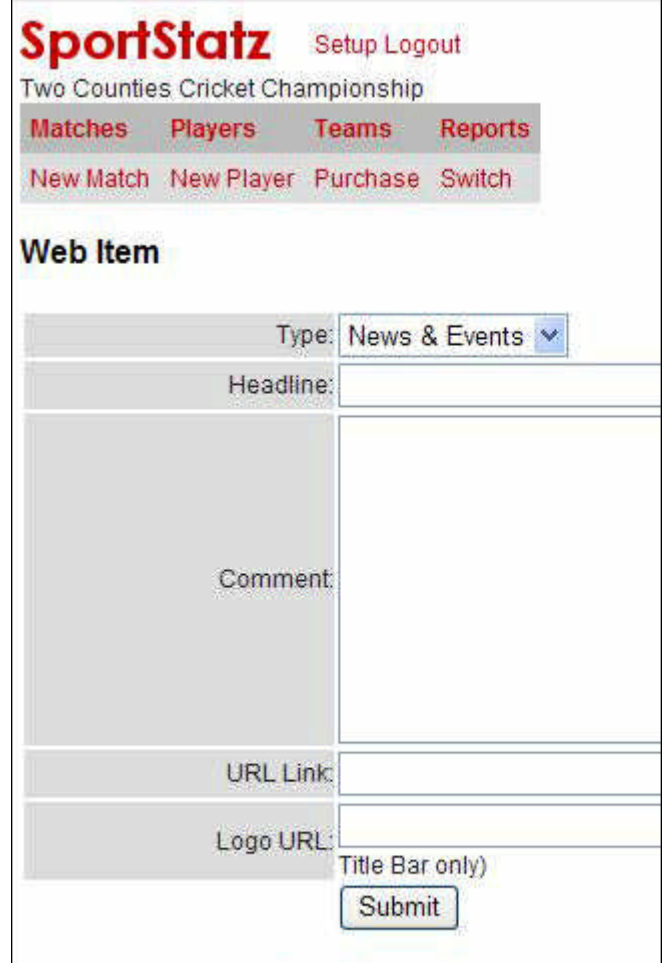

### ADDING PLAYERS TO TEAMS

The vital stage which will show players names in the scorecards' drop down menus is achieved by selecting Teams, click List for the appropriate team, then select and click Add a player. You should then see the a similar page to the one shown here, which is part of Elmstead Grasshoppers pages.

The simply click the >> to move the players to the Selected

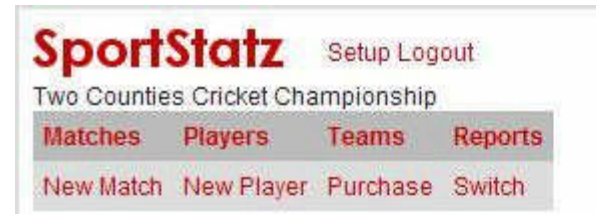

## **Edit Team List: Elmstead G'hoppers**

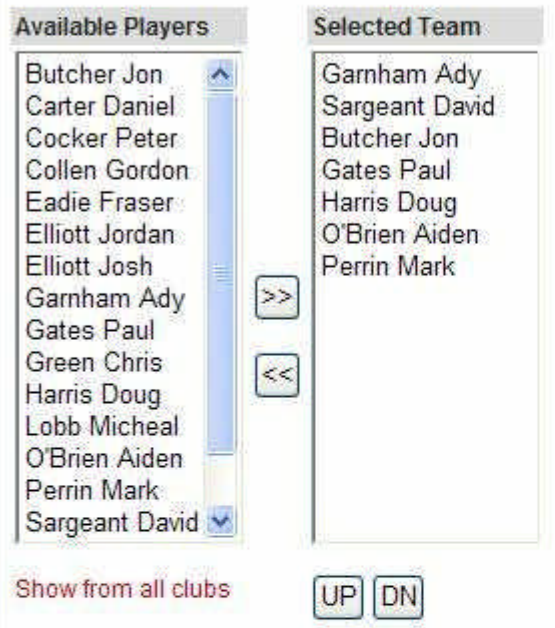

Team. It would be advisable if you made everyone of your clubs' Available Players in the Selected team for each of your clubs' teams. Once the players are listed in the Selected Team column, they will in the drop down menus for the scorecards.

If over the initial first few weeks whilst we are all getting to grips with this programme, you have any issues you would like my help resolving, then please do not hesitate to call me.

Steve Isaac 07793 074508 e-mail: sr.isaac@btclick.com